# **BODET Scorepad**

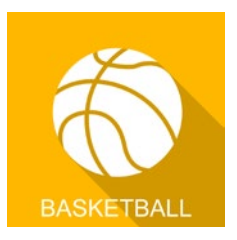

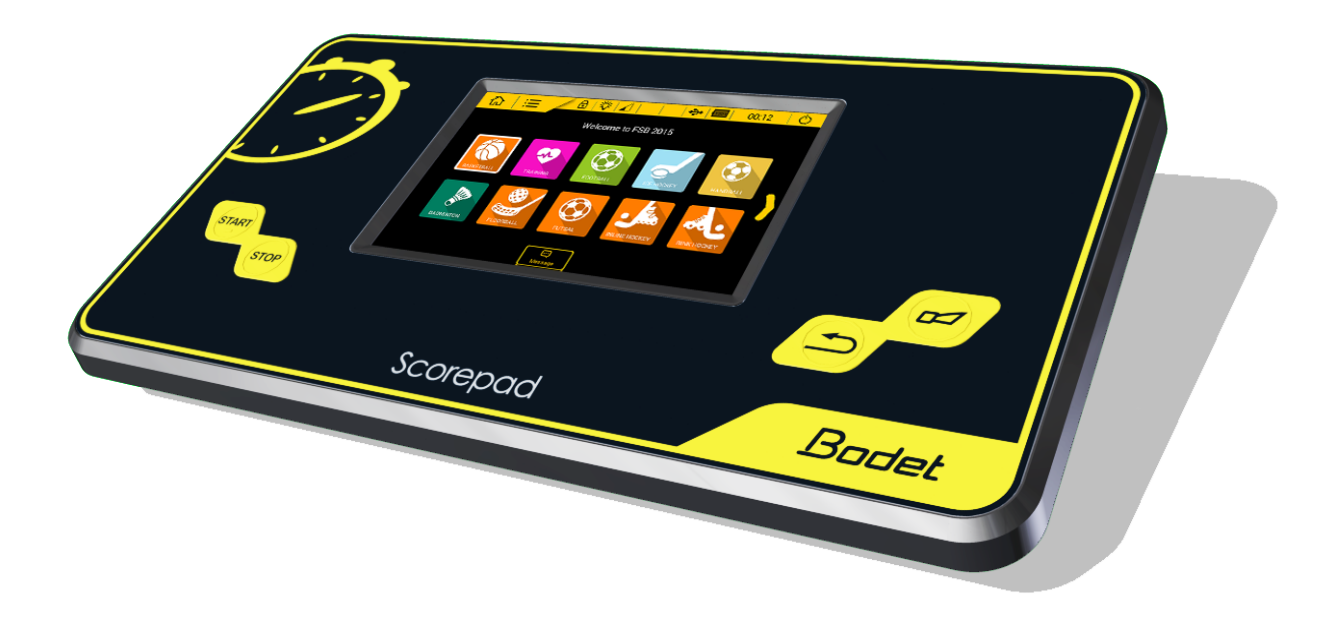

*Manuel utilisateur - Basketball*

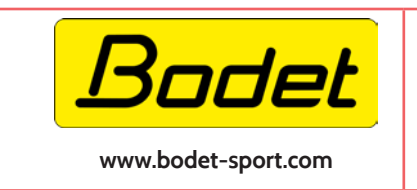

**BODET SA 1 rue du Général de Gaulle 49340 Trémentines I France Tél: 02 41 71 72 99**

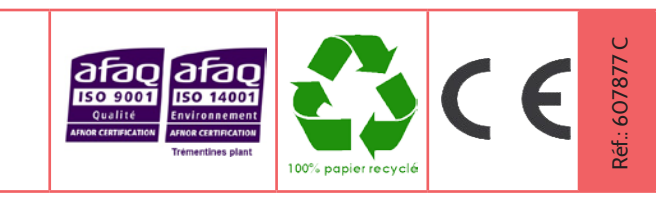

*S'assurer à la réception que le produit n'a pas été endommagé durant le transport pour réserve au transporteur.* **1**

### **1. Basketball**

1) Sur l'écran d'accueil, choisir .

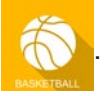

2) Choisir une configuration parmi celles proposées :

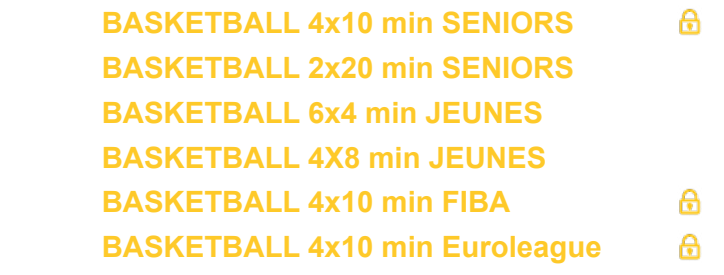

Les configurations indiquées avec  $\theta$  peuvent être modifiées uniquement avec le code d'accès club. Le code d'accès club est par défaut «1234». Il peut être modifié pour chaque sport dans les paramètres accès club.

3) Écran en mode match BASKETBALL 4x10 min FIBA :

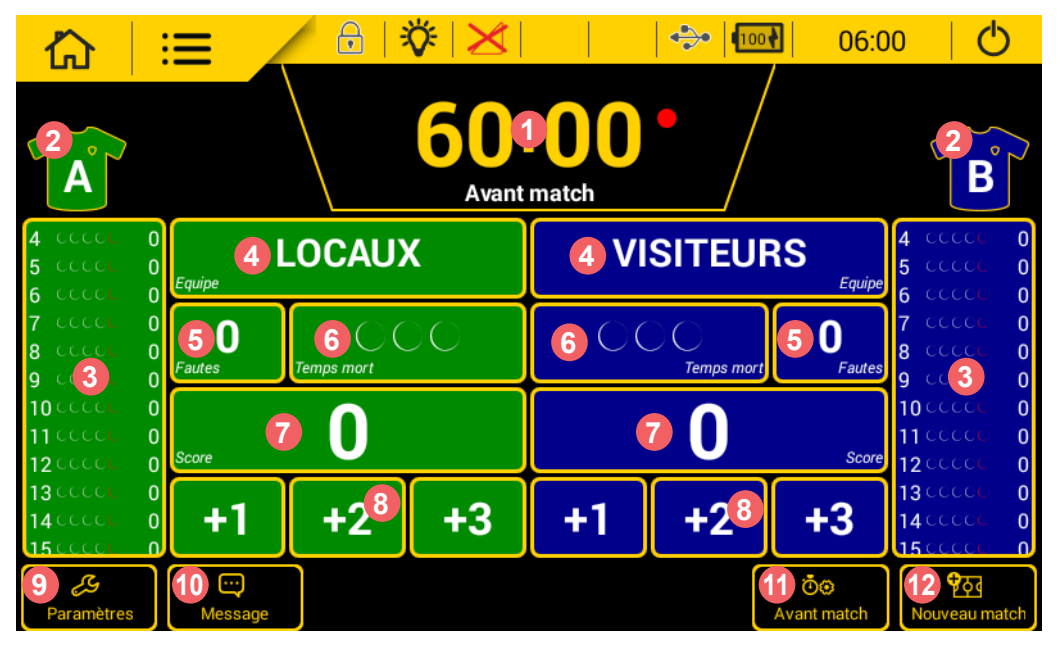

Un appui sur chacun des paramètres de jeu ouvre une nouvelle fenêtre permettant de:

- **1** modifier la durée de chaque période. Possibilité d'activer le klaxon à chaque fin de période et de réinitialiser le chrono.
- 2<sup>2</sup> modifier la couleur du maillot et du marquage. Les couleurs standards sont proposées ainsi qu'une palette pour définir les couleurs de chaque équipe.
- **3** attribuer une faute individuelle à un joueur. Une fonction de correction permet de modifier également le cumul de fautes de chaque équipe.

4<sup>1</sup> modifier le nom de l'équipe. Après un appui sur LOCAUX ou VISITEURS, Appuyer sur <sup>C</sup>e Config. équipe pour modifier la configuration des équipes (modifier le nom d'affichage des équipes, activation des joueurs, choix des couleurs, charger, créer ou supprimer une équipe):

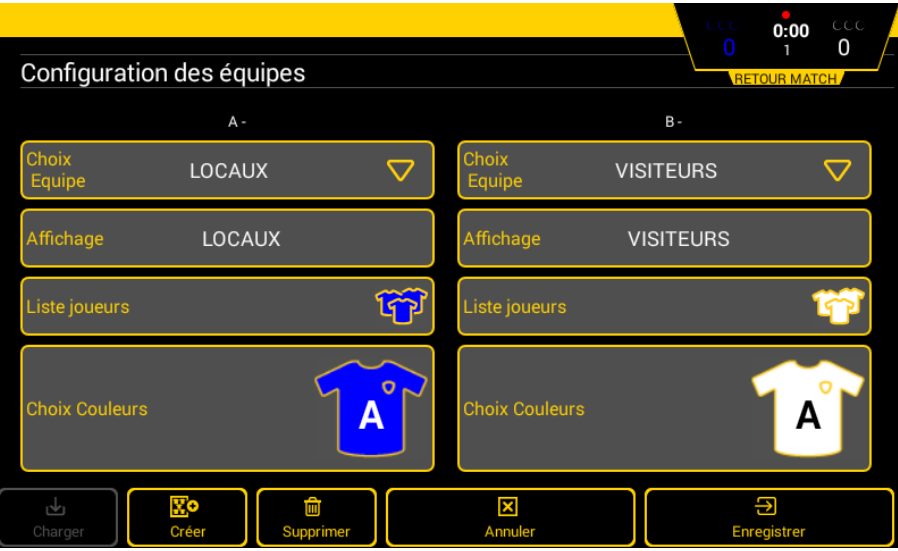

**5** ajouter ou supprimer une faute d'équipe.

**6** activer un temps mort. Pour lancer le décompte, appuyer sur le bouton **START** . Ajouter ou supprimer un temps mort en appuyant sur **Correction** .

**7** ajouter ou supprimer un point au score de l'équipe.

- **8** ajouter 1, 2 ou 3 points. Une fenêtre s'ouvre pour attribuer ces points au joueur ayant marqué.
- <sup>9</sup> modifier les paramètres de la configuration (voir page suivante pour la liste des paramètres).
- **10** afficher le message défilant.
- **11** permet de modifier avant match et le stopper directement. Il est aussi possible d'activer le klaxon pour annoncer le début du match à la fin du décompte.
- **12** démarrer un nouveau match. *Attention : le match en cours sera perdu.*

### **2. Utilisation du pupitre secondaire**

1) Relier le pupitre principal avec le pupitre secondaire de la façon suivante :

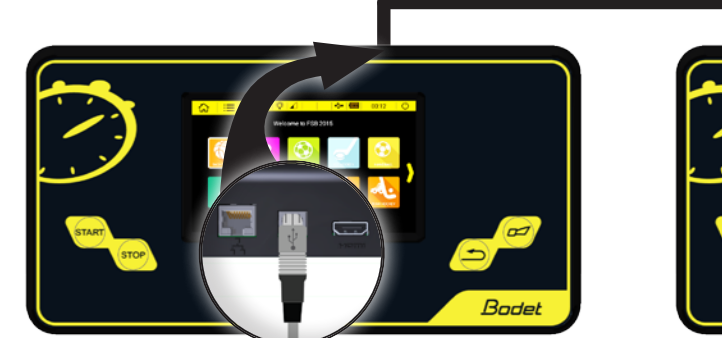

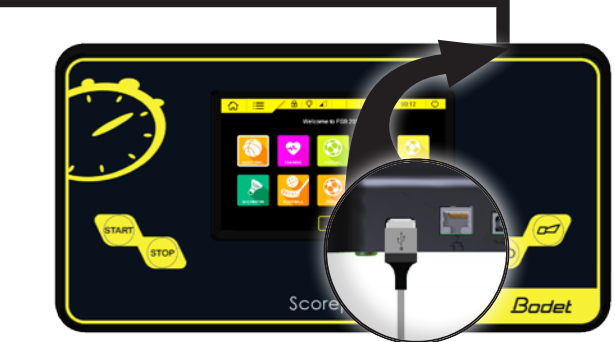

*Pupitre principal Pupitre secondaire*

2) Choisir la configuration du match parmi celles proposées (Cf. page 2).

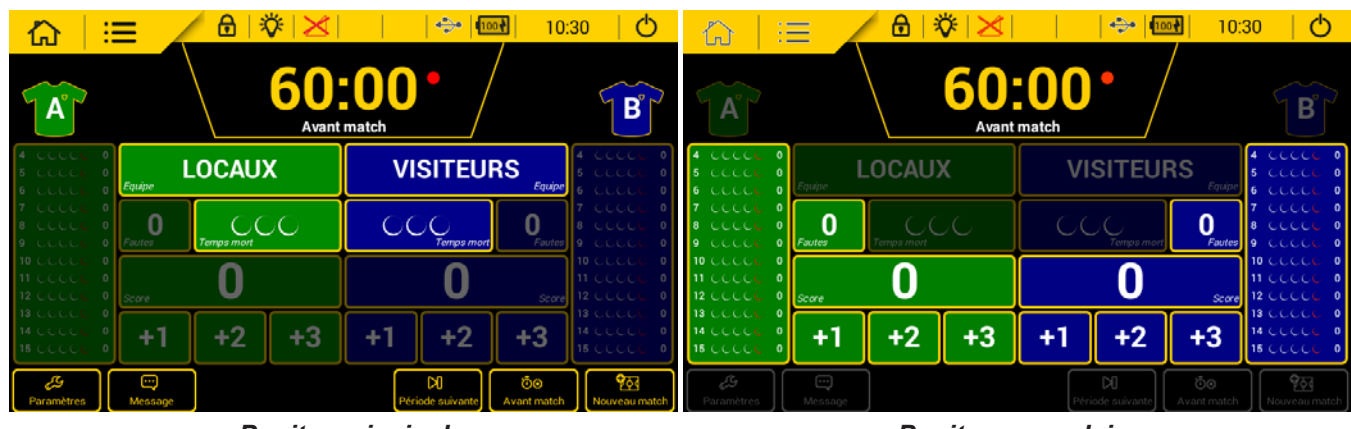

3) Écrans en mode match BASKETBALL 4x10 min FIBA :

- *Pupitre principal Pupitre secondaire*
- 4) Se reporter aux pages précédentes pour le détails des actions.
- 5) Pour chaque pupitre, les touches de couleurs vives sont les actions actives.

#### **IMPORTANT : la fonction pupitre secondaire avec déport des fautes et points individuels n'est disponible que pour le sport basketball. Toute autre utilisation avec un autre sport peut entraîner un mauvais fonctionnement des pupitres.**

**Le raccordement les pupitres avec le câble USB doit rester permanente. En cas de coupure de communication entre les pupitres, effectuer :**

- **Appui sur Stop du chronomètre**
- **Repositionner les câbles pendant l'arrêt du match.**
- **Attendre la reconfiguration des deux pupitres avant de relancer le match. Si cela ne se fait pas automatiquement appuyer sur le bouton reset derrière le pupitre secondaire pour relancer l'application et la mise en route du pupitre, ne pas faire de reset du pupitre principal au risque de perdre le match en cours.**

**La déconnexion du câble USB entraîne la marche forcée du pupitre principal seul. Si le câble USB possède trop de jeu mécanique dans les prises des pupitres cela peut engendrer des microcoupures de communication : il est recommandé d'utiliser le câble USB Bodet (réf.: 916015) ou un nouveau câble.** 

### **3. Utilisation du sifflet HF**

1) Relier le pupitre principal avec le système sifflet HF de la façon suivante :

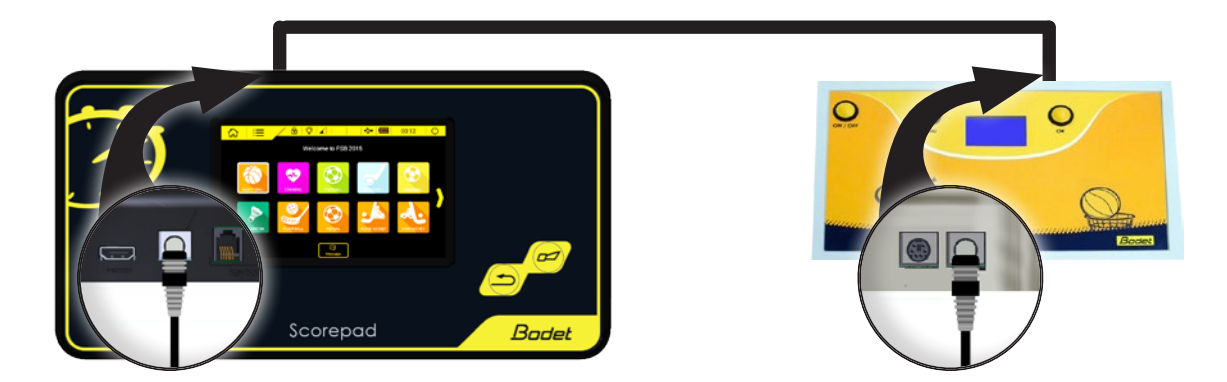

Les touches START/STOP du pupitre principal deviennent inactives. Ces actions seront réalisées par le sifflet HF.

## **4. Paramétrer une configuration**

1) Cliquer sur  $\mathcal S$  pour modifier une configuration.

**Note** : La totalité de ces paramètres est accessible dans le menu <sup>*S*</sup> Paramètres avancés.

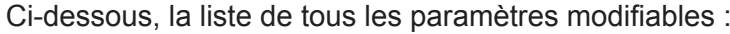

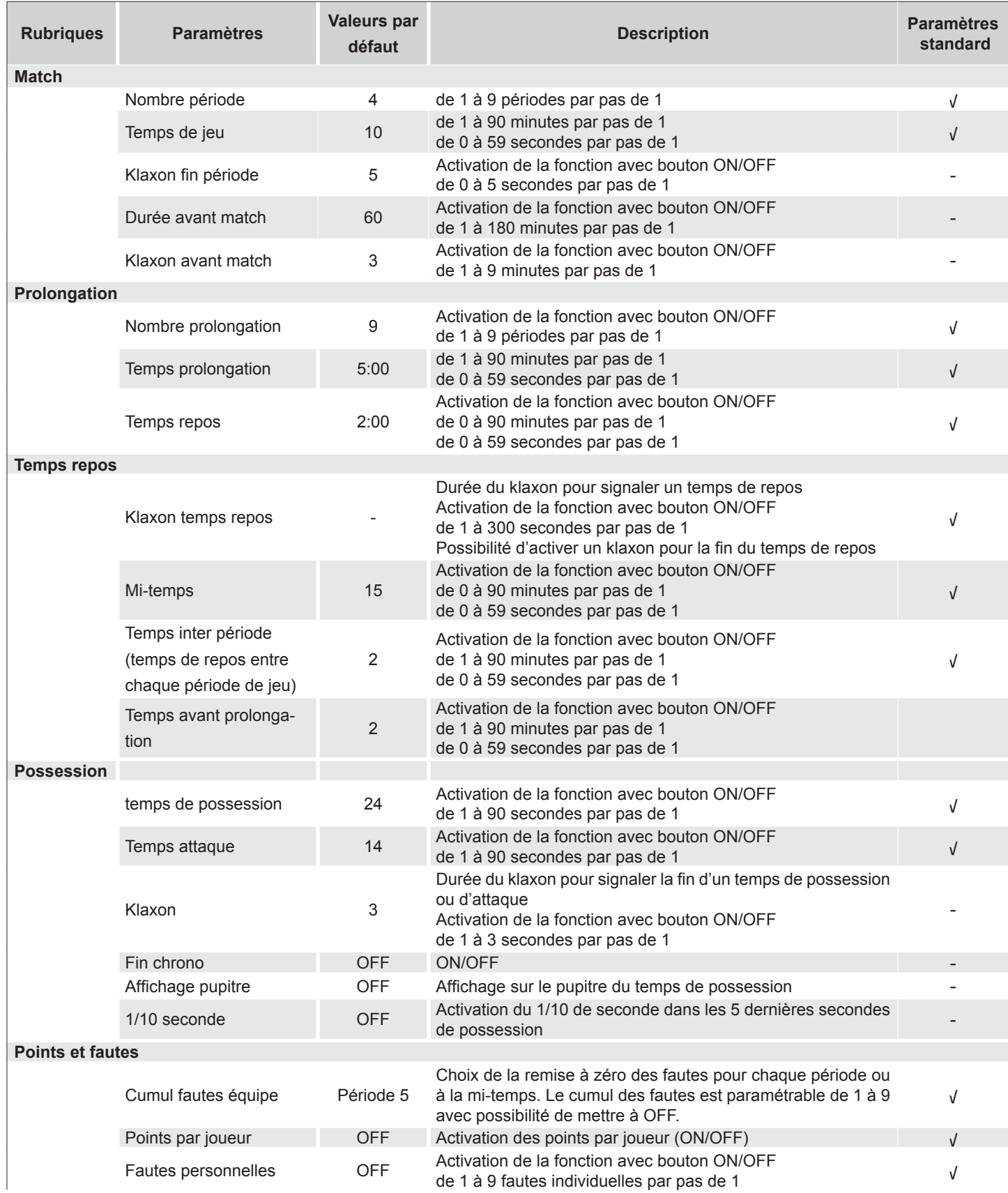

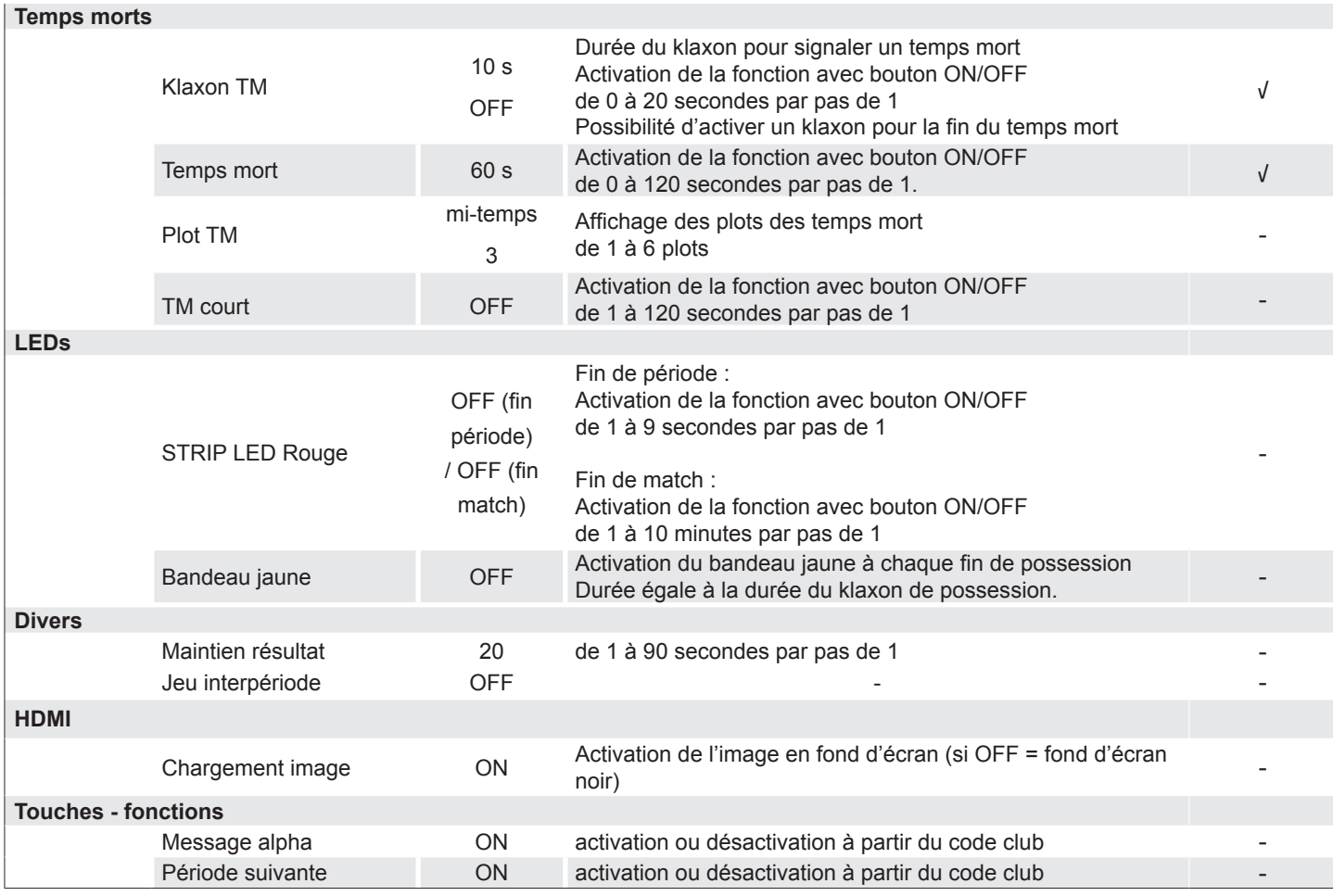